#### Infoblätter für Veranstaltungen Universität Konstanz

### **A600**

## Universität Konstanz

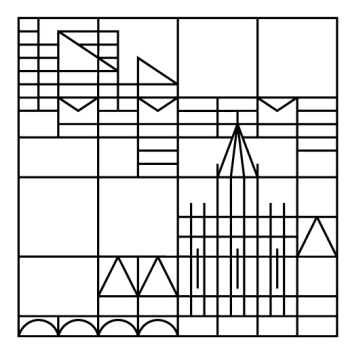

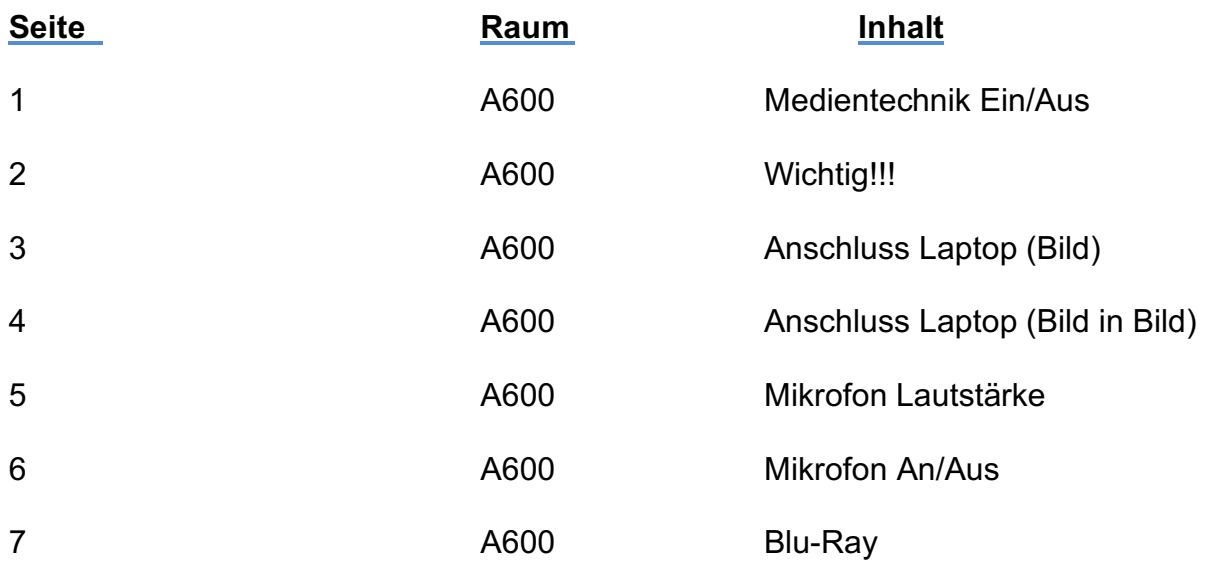

#### **Bei technischen Problemen Mo.-Do.:7:00Uhr-15:30Uhr Fr.: 7:00Uhr-12:00Uhr**

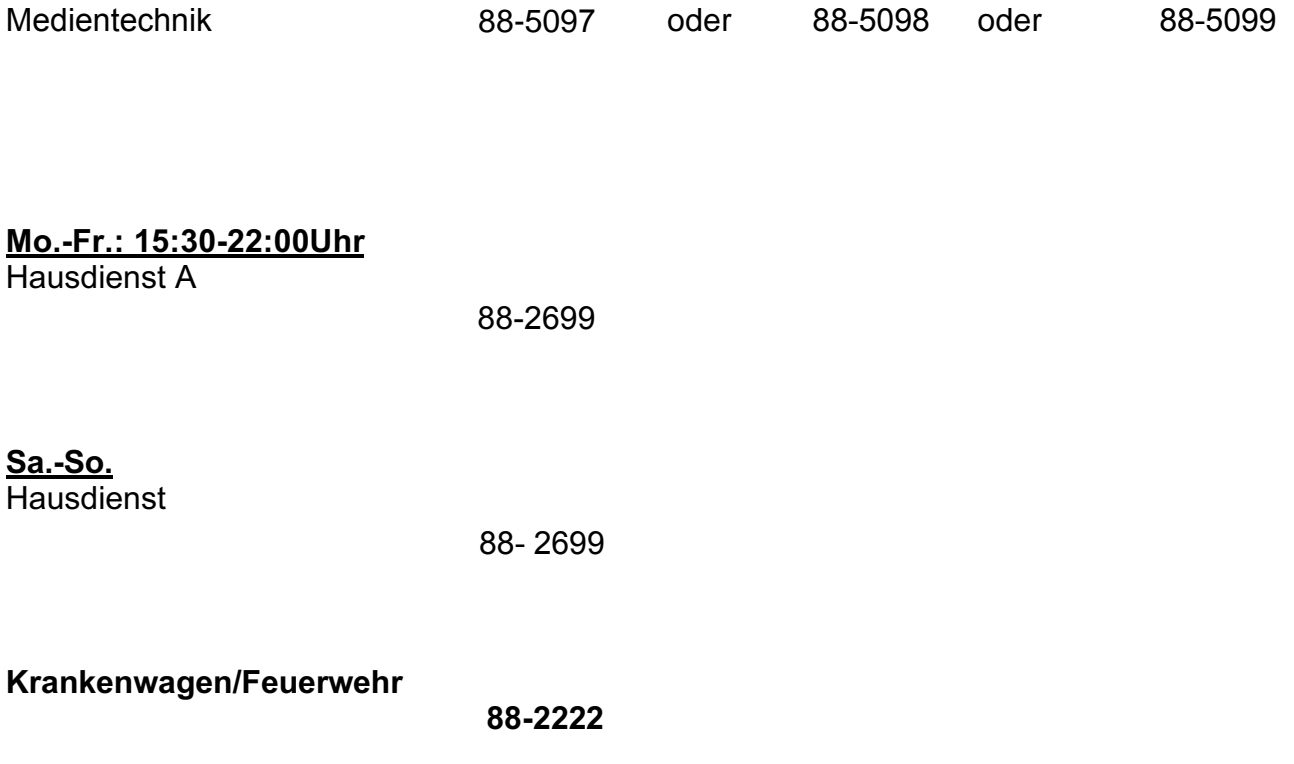

## *Frage:*

#### Wie schalte ich die Anlage in A600 ein und auch wieder aus?

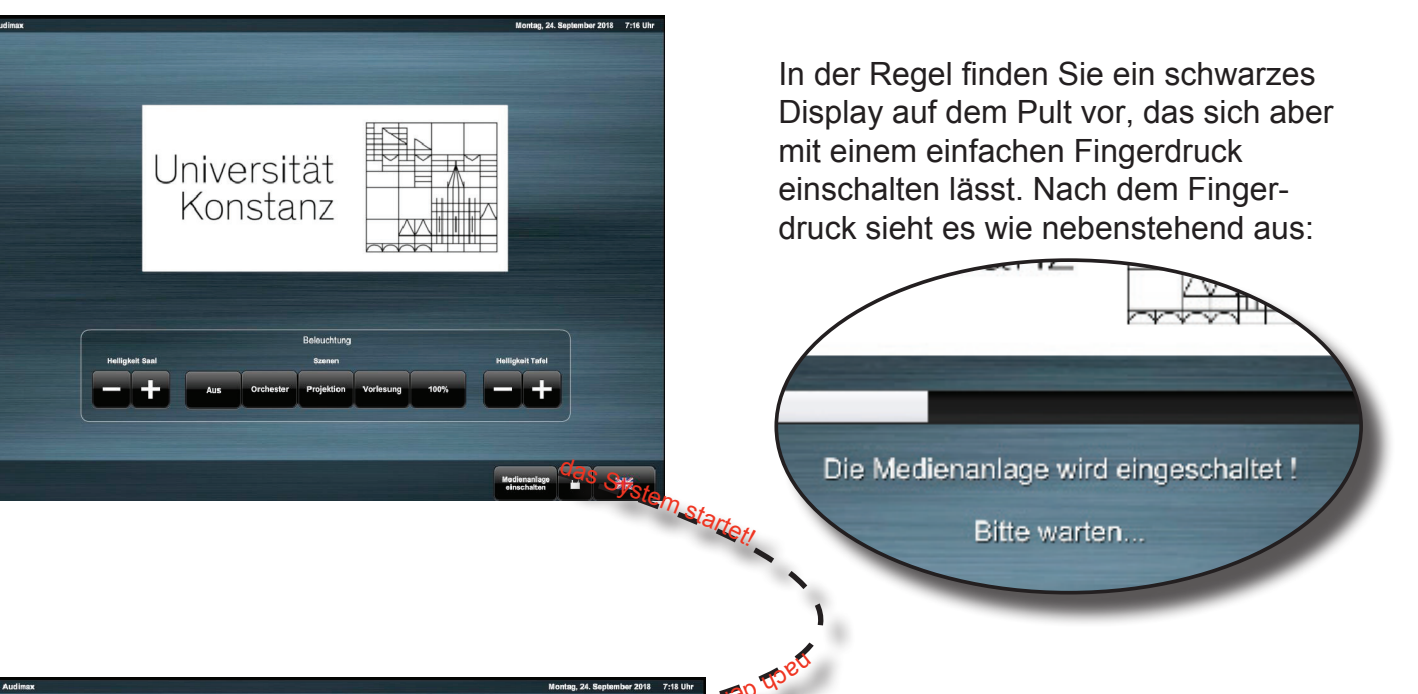

med

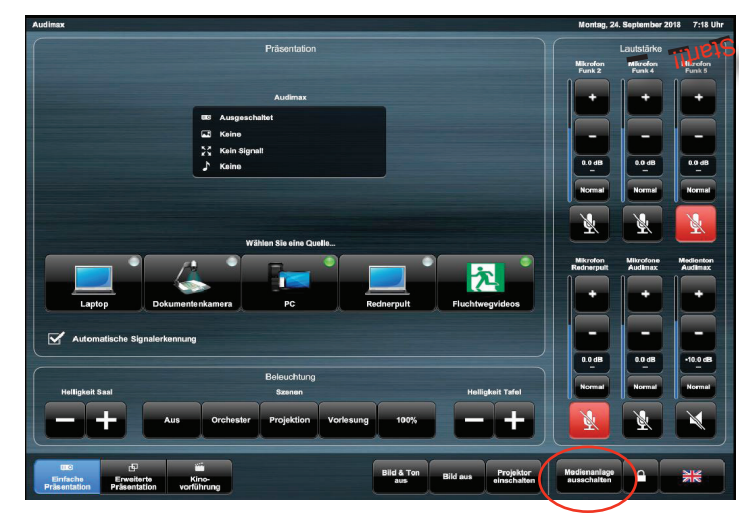

Medienanlage ausschalten?

Nach dem Sie "Medienanlage einschalten" gedrückt haben, erscheint der folgende Bildschirm, auf dem Sie anwählen können, welche Funktion Sie gerne bedienen möchten.

Die am häufigsten gewählten Optionen sind:

- \* Rednerpult: Laptop-Anschluss
- \* Mikrofon: regelt Lautstärke Mikrofon
- \* Medienton: regelt Lautstärke

Zum Beenden einfach den Button "Medienanlage auschalten" drücken. Daraufhin erscheint der nebenstehend abgebildete Bildschirm und weißt Sie nochmals darauf hin, dass Sie dabei sind das System abzuschalten. Möchten Sie das System abschalten, so bestätigen Sie das mit "Ja". Sollten Sie den "Medienanlage ausschalt" -Knopf aus Versehen gedrückt haben, könne Sie 6gc den Vorgang mit "Nein" abbrechen.

### *Sehr Wichtig:* Bitte vor jeder Vorlesung zeigen?

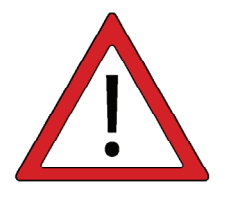

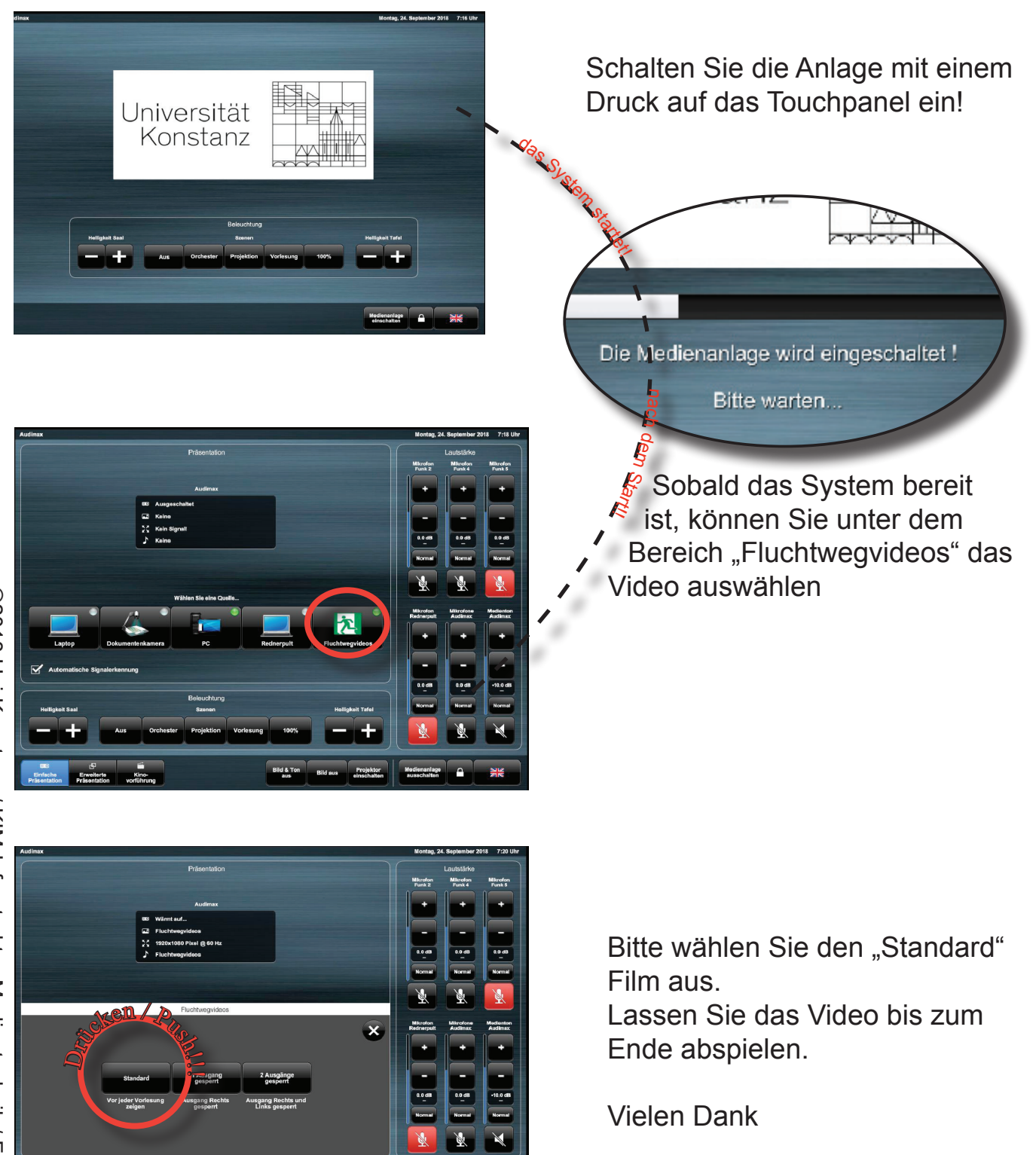

#### *Frage:* Wie bringe ich mein Laptop auf den Beamer in A600?

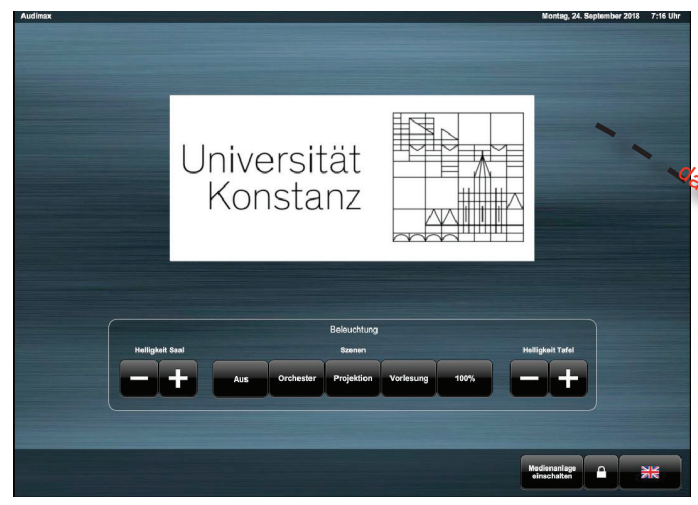

In der Regel finden Sie ein schwarzes Display auf dem Pult vor, das sich aber mit einem einfachen Druck auf das Display einschalten lässt. Nach dem Fingerdruck sieht es wie nebenstehend aus:

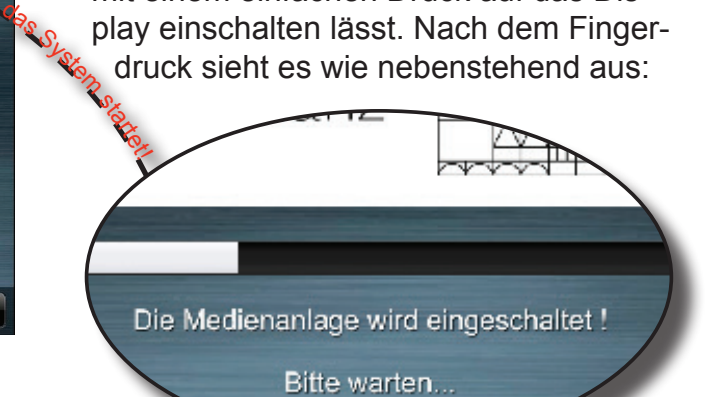

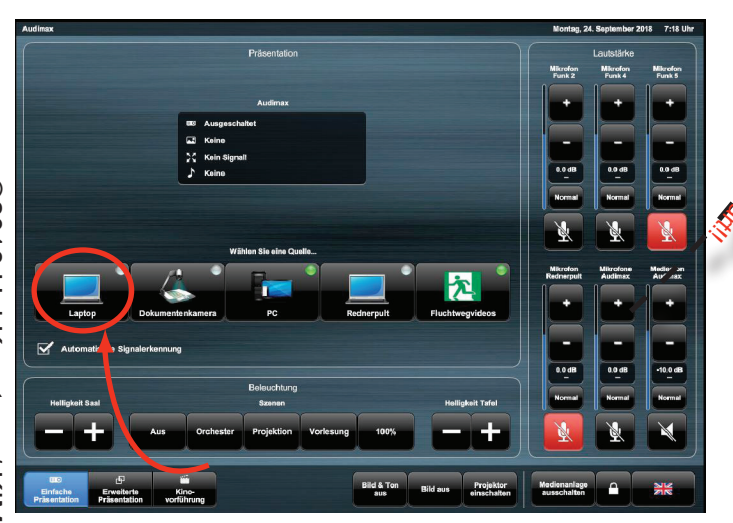

Sobald das System gestartet ist und der Hörsaal bereit ist, sehen Sie nebenstehenden Bildschirm. Um Ihr Laptop-Bild auf den Beamer zu schicken, müssen Sie den Punkt "Laptop" anwählen. Der Beamer startet automatisch, sobald eine Quelle (HDMI/VGA/Displayport) anliegt nach dem Ro

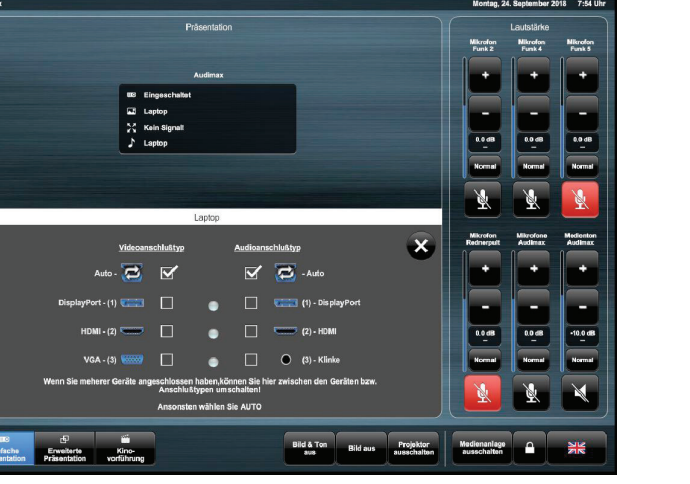

Dies ist das Fenster, das sich auftut, sobald Sie im "Hauptmenü" den Punkt "Laptop" gewählt haben.

Hier bestimmen Sie welche Quelle auf den Beamer geschaltet wird.

Außer es ist der Button "Auto" aktiviert. => Damit wird die Quelle automatisch erkannt.

#### *Frage:* Wie bringe ich zwei Bilder (z.b. Laptop & Dokumentenkamera auf den Beamer

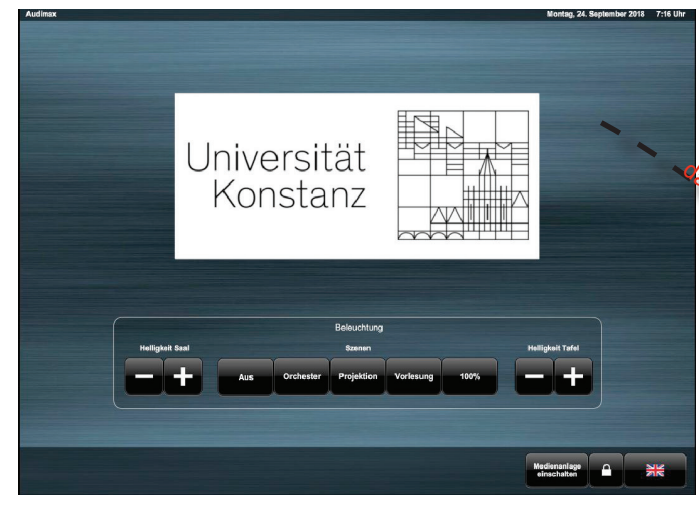

In der Regel finden Sie ein schwarzes Display auf dem Pult vor, das sich aber mit einem einfachen Druck auf das Display einschalten lässt. Nach dem Fingerdruck sieht es wie nebenstehend aus:

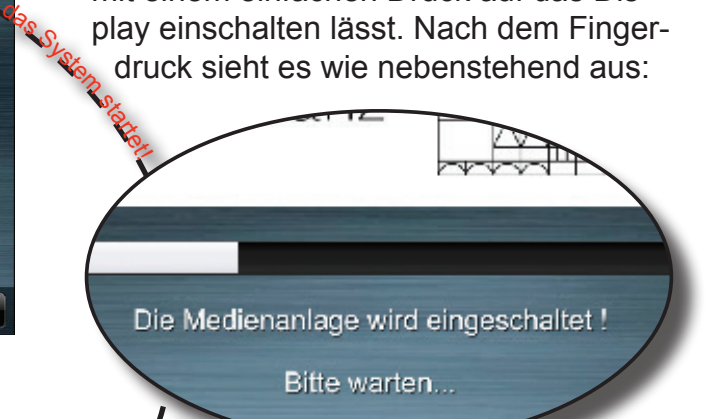

Sobald das System gestartet ist und der Hörsaal bereit ist, sehen Sie nebenstehenden Bildschirm. Um zwei Bilder auf den Beamer zu schicken müssen Sie den Punkt "Erweiterte Präsentation" anwählen. nach dem Ro

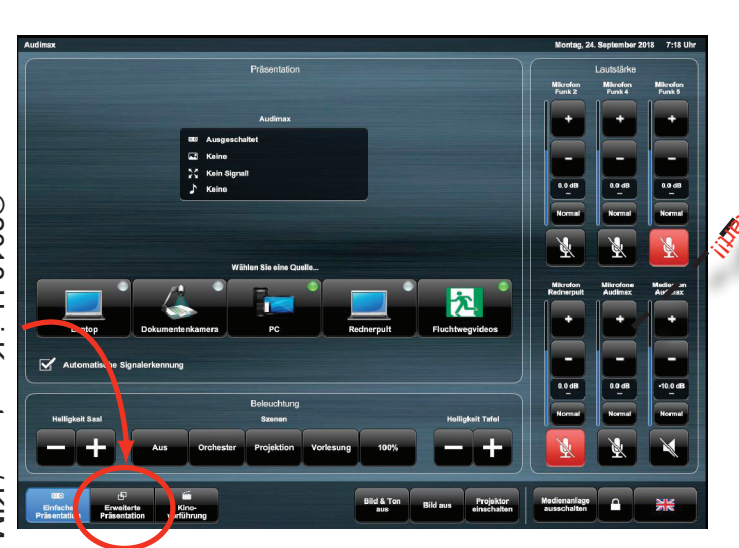

Dies ist das Fenster, das sich auftut, sobald Sie im "Hauptmenü" den Punkt "Erweiterte Präsentation" gewählt haben. Hier bestimmen Sie, welche Quelle auf den Beamer geschaltet wird. Außer es ist der Button "Auto" aktiviert. => Damit wird die Quelle automatisch erkannt.

!!!Achtung nur beim Hauptbild kommt der Ton mit!!

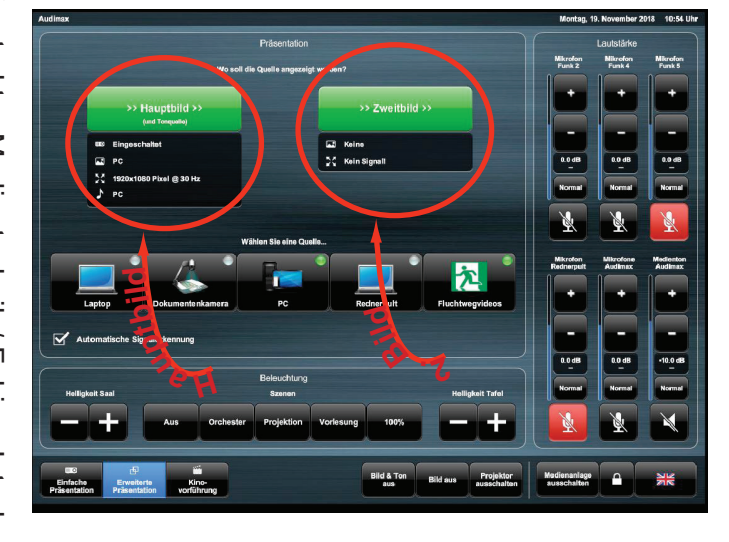

#### *Frage:* Wie bringe ich meine Stimme auf die Ton-Anlage in A600?

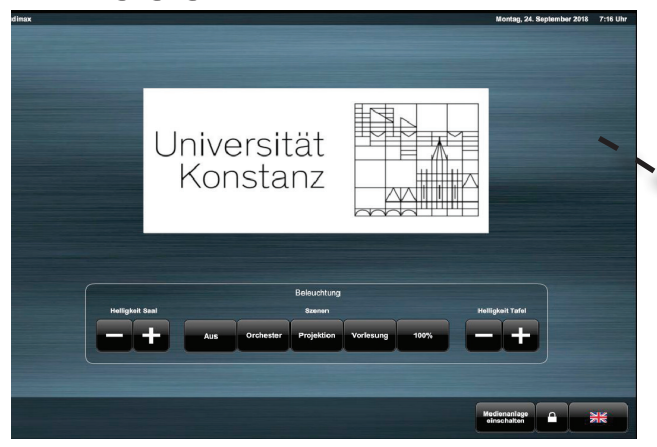

Schalten Sie die Anlage mit einem Druck auf das Touchpanel ein!

Sobald das System bereit ist, können Sie unter dem Bereich "Funkmikrofone" die Lautstärke der Mikrofone ändern dem

Die Medienanlage wird eingeschaltet!

Bitte warten...

nch

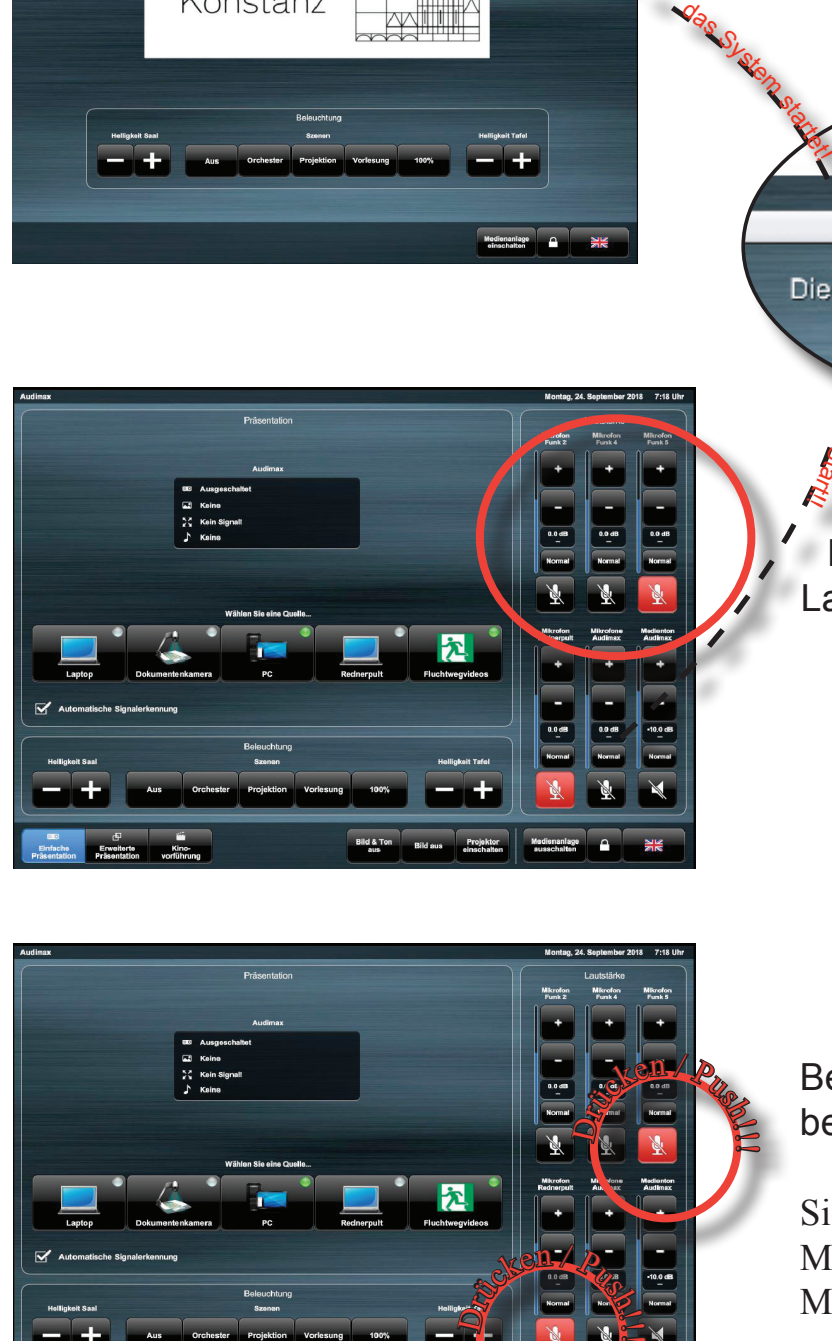

Bei zu hoher Lautstärke herrscht R Ü C K K O P P -L U N G S G E F A H R Drucken / Push Push ? Drucken / Push / Push

#### Bei der Medientechnik in V519 bekommen Sie auch ein Headset

Sie bekommen auch zusätzlich ein Mikrofon, dies aktivieren Sie auf Mikrofon Funk 5

 $\sim$ 

oder auch ein Rednerpult, dies kann bei der Medientechnik (support@uni-konstanz.de Betreff:Medientechnik) bestellt werden

# **Ein- und Ausschalten des Mikrofons**

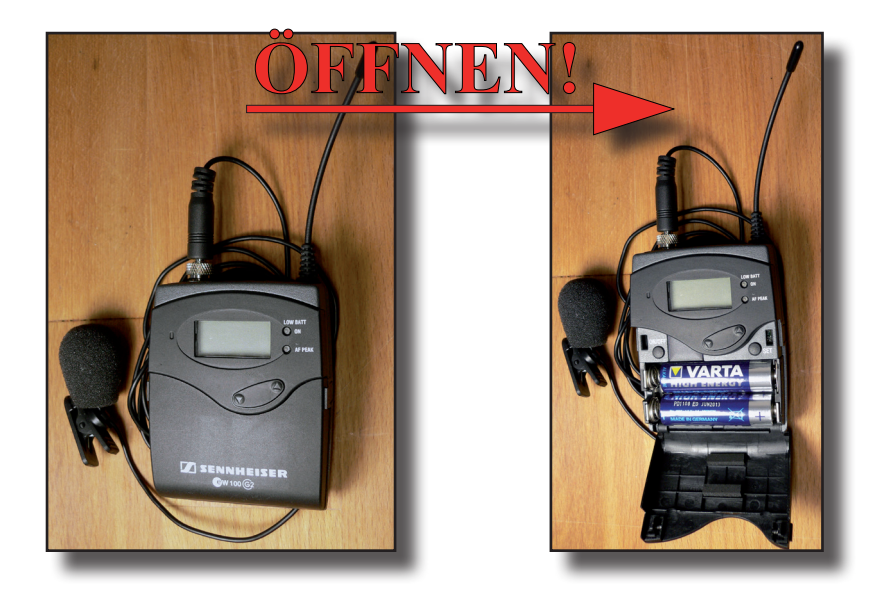

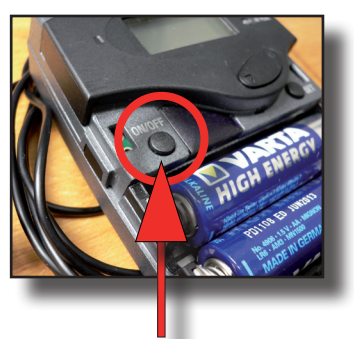

**Zum Ein- / Ausschalten den Knopf** *"On / Off"* **drücken!** *(wenn <u>an</u>: Display & "On"-LED leuchten auf!)*

# **Switching on and off of the microphone**

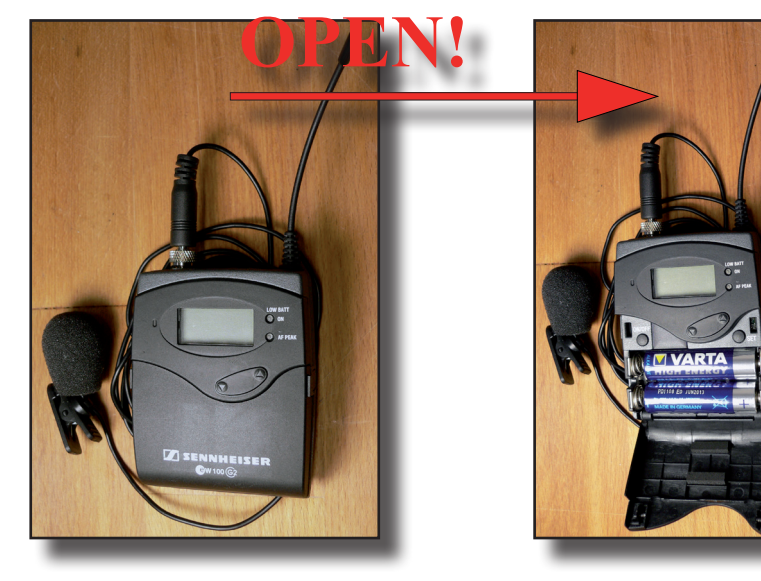

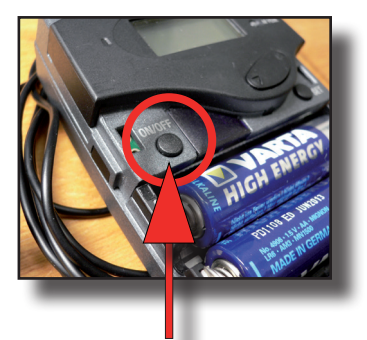

**To activate / deactivate press**  the button "On / Off<sub>"</sub>!  $(i$ f at: Display  $\&$ , On, LED *lights on!)*

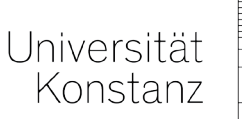

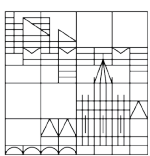

#### *Frage:* Wie bringe ich meine Blu-Ray auf den Beamer

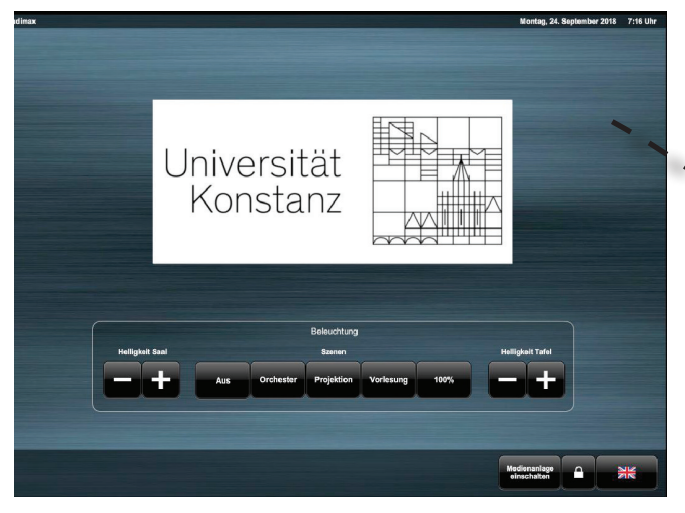

In der Regel finden Sie ein schwarzes Display auf dem Pult vor, das sich aber mit einem einfachen Druck auf das Display einschalten lässt. Nach dem Fingerdruck sieht es wie nebenstehend aus:

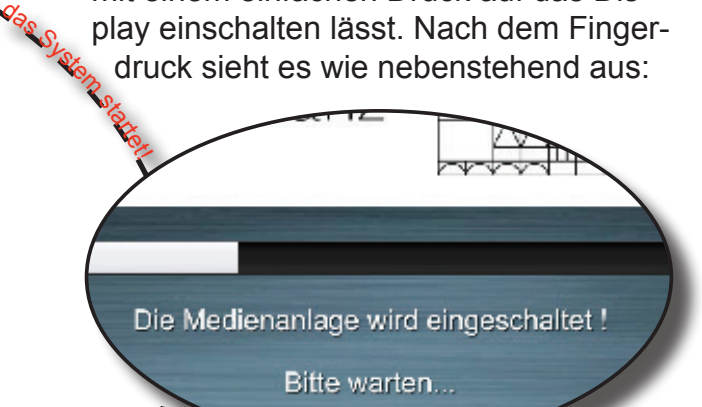

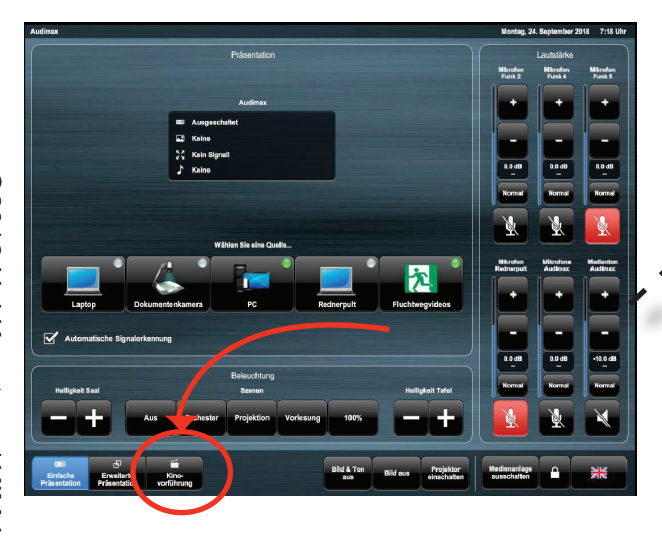

Sobald das System gestartet ist und der Hörsaal bereit ist, sehen Sie nebenstehenden Bildschirm. Um Ihr Blu-Ray--Bild auf den Beamer zu schicken, müssen Sie den Punkt "Kino Vorführung" anwählen. Blu-Ray Player befindet sich am Dozentenpult im mittleren Schrank und ist sofort einsatzbereit. nach dem Ro

 $\Diamond$ 

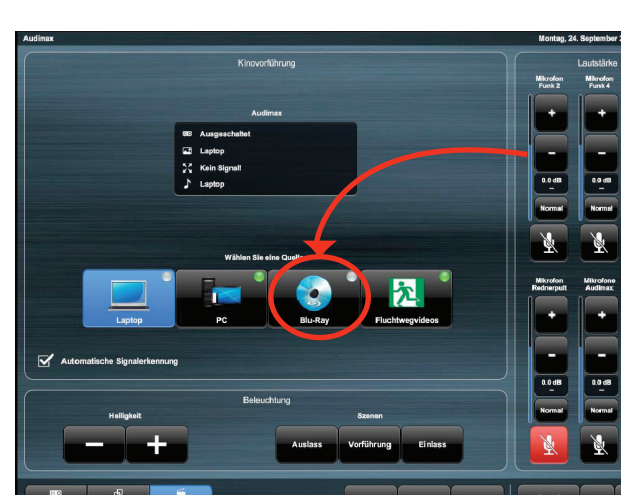

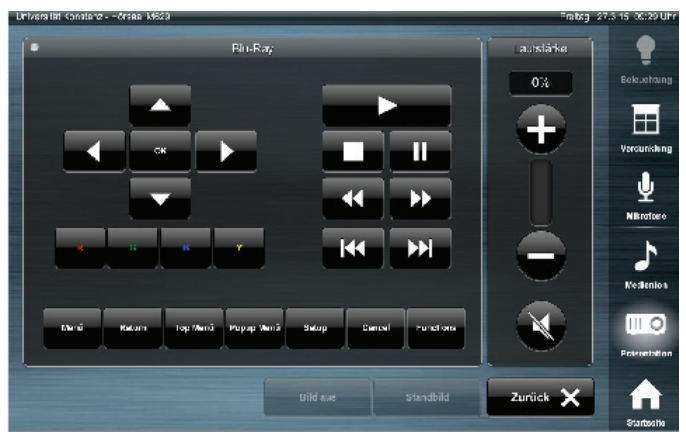

Dies ist das Fenster, das sich auftut, sobald Sie im "Hauptmenü" den Punkt "Blu-Ray" gewählt haben. Hier bestimmen Sie, wann Sie Ihre Blue-Ray starten und stoppen.